## **ING. WOLFGANG HUBER**

Ingenieur- und Sachverständigenbüro für Verkehrsunfall Straßenverkehr, Unfallanalyse und Unfallforschung, inklusive zweidimensionale fotogrammetrische Lichtbildauswertung (Fotogrammmetrie) und für Kfz-Wesen (Kfz-Schäden, etc.).

#### **A - 3100 St. Pölten, Fuchsenkellerstraße 22**

Büro: Tel. / Fax: +43 / (0) 27 42 / 36 43 52 Handy: +43 / (0) 6 64 / 3 73 34 68 Umsatzsteuer-Identifikationsnummer (UID): ATU19834400 Eigene Homepage im Internet (Website): http://www.kfz-unfallforschung.at/ e-mail: office@kfz-unfallforschung.at

St. Pölten, Herbst 2023

Betrifft: Beschreibung für meine Software:

## **Bericht 10a - Software für Windows: XPSP3, Vista, Win7-10 (Basis: Microsoft Visual Basic 2008 Express Edition mit Microsoft .NET Framework 4.5.2) samt sehr umfangreicher Literatur**

(siehe Muster in der pdf.Datei 'Beschreibung samt Angaben über die einzelnen Berechnungs-Programme'): als

#### **10a0 'Kfz-Wertermittlungen und Verkehrsunfallrekonstruktion'-IntV**

Beinhaltet folgende Berechnungs-Programme: P0, P1-P6, P8 PKW/Kombi, P8 Zweirad, P10 Kfz-Unfall,

P10 Insassenbelastung, P19 BAK, P19 BMI + WHR, P12 PKW/Kombi, P12a Nutzfahrzeuge + Anhänger,

P12b PKW/Kombi mit verschiedenen Systemen, P12c Kraftrad, P12d Oldtimer + Check-Liste, P12km, P21 - samt Beschreibungen dazu.

#### **10a1 'Kfz-Wertermittlungen und Verkehrsunfallrekonstruktion'-V**

Beinhaltet alle Berechnungs-Programme wie Bericht 10 - ohne grafischen Darstellungen ausgenommen P7:

Wurfweitenparabeln für trocken und nass werden gezeichnet, sowie P15; Flugkurven für mit und ohne Luftwiderstand werden gezeichnet (in Farbe).

Zusätzliches Programm: P10 - Dunkelheitsunfall - Erkennbarkeitsweite.

Bestehend aus:

Berechnungsprogrammen (Masken), grafische Darstellungsprogramme, Literaturmasken. **10a2 'Kfz-Wertermittlungen und Verkehrsunfallrekonstruktion samt grafischen Darstellungen der Fahrzeugbewegungen und der Impulsdiagramme'-GrafV**

Beinhaltet alle Berechnungs-Programme wie **Bericht 10a1** sowie zusätzlich: Berechnung der Reparaturkosten detailliert, Besichtigungsbericht + Gutachten. Berechnung der Fahrzeugwertbeständigkeit über verschiedene Abwertungskurven. Berechnung von Abfall-

Kraftfahrzeug.

Weiter: Berechnungs-Programme samt der dazugehörenden Zeichnungs-Programme für die grafischen Darstellungen (samt Tabellen dazu) in verschiedenen Maßstäben in Farbe der Fahrzeugbewegungen (auch Mehrphasenbewegung 2 Fahrzeuge: Geschwindigkeits-/Weg-/Zeit-

Diagramm) samt Rotationen für: in der Kollisionsphase (System A + System B) und am Auslaufweg nach einer Kollision (Simulationsdarstellungen für zwei Fahrzeuge gleichzeitig samt

Zeichnen des Radspuren- und des Schwerpunktverlaufes), Darstellung der Impulsdiagramme (in Farbe), sowie der Bogenfahrt mit und ohne Anhänger (1-achsig oder 2-achsig) (Darstellungen für zwei Fahrzeuggespanne gleichzeitig + Fzg2 als Gegenverkehr -

## näheres siehe unter **Software 10b - P14a-(z)**).

Bestehend aus: Berechnungsprogrammen (Masken), grafische Darstellungsprogramme, Literaturmasken, sowie weitere Masken - nicht nur für die Berechnung.

Anlagen: 1 Stück CD mit folgendem Inhalt (alles als pdf.Datei):

- Beschreibung Visual Basic (Beschreibung zu meinen Programmen)
	- Alle meine Programmmasken für beide Softwareausführungen Masken als Abbildung in pdf.Format als Musterberechnung - unter
		- pdf.Beschreibung\_Masken-2 beinhaltend auch: Beschreibung und Preisliste.
- Preisliste für Berichte Herbst 2023 als pdf.Datei

© Copyright - Alle Rechte vorbehalten - für alle Forms und alles Weitere - Ing. Wolfgang Huber

Gerichtsstand ist A-3100 St. Pölten. Computerbezeichnung: Beschreibung Visual Basic-2 = Beschreibung Programm-2023

Sehr geehrter Kunde,

vielen Dank, dass Sie sich für mein Produkt entschieden haben.

Die drei Programme wurden erstellt mit dem Betriebssystem: Microsoft Windows XP Service Pack 3 und Windows 7.

Die Programme funktionieren auch bis einschließlich Win11.

## Programm-System:

# Microsoft Visual Basic 2008 Express Edition, in Zusammenhang mit Microsoft .NET Framework 3.5.1 und 4.6.1 - Bildschirmauflösung für die Maskenhöhe: 1040 Pixels.

Kopieren Sie vom USB-Stick den gesamten Ordner auf den Desktop Ihres Computers.

Schauen Sie unter Systemsteuerung ob sie das Microsoft .NET Framework 3.5.1 und 4.6.1 installiert haben oder nicht.

Sollten Sie dieses bereits am Rechner haben ist mit dem Ordner "dotNetFramework" nichts mehr zu tun.

Sollten Sie vom Microsoft .NET Framework eine höhere Version haben (z.B. 'Microsoft .NET Framework 4.5.2 Client Profile') ist nichts zu tun, da hier das 'Microsoft .NET Framework 3.5' bereits beinhaltet ist.

Dieses 'Microsoft .NET Framework 4.5.2' ist unbedingt für das Verwenden meines Programms erforderlich.

Sollten Sie dieses 'Microsoft .NET Framework' nicht haben (nachzuschauen unter 'Systemsteuerung - Programme') öffnen Sie den Ordner 'dotNetFramework' und installieren Sie 'dotNetFx35setup' (könnte auch alles Erforderliche haben) oder installieren aus dem Internet 'Microsoft .NET Framework 4.5.2'.

Wenn die Installation abgeschlossen ist (dauert einige Zeit) installieren Sie mein Programm.

Dazu öffnen Sie den Ordner 'Setup File' und installieren 'IntV', oder 'V', oder 'GrafV'.

Auf dem Desktop erscheint ein Icon (Button). Klicken (Doppelklick) Sie auf diesen und es öffnet sich das Programm.

Das Programm läuft auf Microsoft: XP, Vista (eventuell lässt sich bei Vista beim Kalender in der Maske - nach Öffnen des Kalenders - im freien Feld wäre das Häkchen zu setzen - dieses nicht setzen und somit die Uhrzeit rechts neben dem Kalender nicht darstellen) und Win7 bis Win11.

Beim Notebook ist normalerweise der Höhe nach der Bildschirm zu klein (meine Programm-Maske ist nämlich höher - 1040 Pixels).

Um die größtmögliche Maskenausnutzung zu erzielen (ist für die Programmberechnung bei den meisten Programmen erforderlich) wären nachstehende Vorschläge eventuell verwendbar:

Beim Notebook 'Asus - unter WinXP' kann man unter Desktopeinstellungen unter 'Grafik' die Maske um 90° verdrehen.

Man kann aber auch unter Bildschirmauflösung (beim Standgerät, beim Notebook oder beim Notebook) diese so verändern, dass man meine Maske der Höhe nach verschieben kann oder überhaupt zur Gänze sieht (zur Gänze nur beim Standgerät eventuell möglich).

Bildschirmauflösung: 1280 x 1024 Pixel.

Bei anderen Notebooks oder Notebooks, je nach Betriebssystem, ist etwas anderes zu tun.

Dafür gibt es möglicherweise eine entsprechende Software dazu.

Bei Sony (je nach Typ), bei Win7, ist eventuell folgendes zu tun:

Desktop mit rechter Maustaste anklicken, Bildschirmauflösung, Ausrichtung: Querformat oder Hochformat. Hier Querformat wählen und die Maske ist um 90° verdreht - ist somit ein Querformat.

#### Alternative:

Mit der rechten Maustaste die untere horizontale Taskleiste anklicken, es kommt ein Bild, dort mit der rechten Maustaste 'Eigenschaften' anklicken; dann kommt eine Maske; dort das Häkchen bei 'Taskleiste automatisch ausblenden' setzen. 'OK' drücken.

### Weitere Alternative:

### Das Programm **'GiMeSpace Desktop Extender sw'**.

Programm installieren (es wird mitgeliefert, ist aber eine Share Ware und ist, falls die Verwendung gewünscht wird - es ist eine evaluation Version - direkt über das Internet zu bestellen - die Homepage dieses Unternehmens ist als Bild in meiner pdf.Datei "Beschreibung\_Masken-2" abgebildet):

Nach Installation dieses Programms ist folgendes zu tun:

Mit der rechten Maustaste in der Taskleiste den Icon dieses Programms anklicken. Im nun geöffneten Bild dieses Programms die 1. Zeile von oben - 'Show' mit der linken Maustaste anklicken (Doppelklick oder Einfachklick mit linker Maustaste).

In der obersten Zeile 'Options' anklicken.

In dieser Maske jetzt Häkchen setzen:

Normalerweise ist eines gesetzt im 2. Kästchen von unten.

Dieses Häkchen entfernen und in das unterste Kästchen ('Enable scrolling in vertical direction') ein Häkchen einfügen (durch 1x klick oder 2x klick mit der linken Maustaste).

Eventuell ist eines gesetzt im 6. Kästchen von unten. Dieses Häkchen entfernen. Ein Häkchen befindet sich somit in folgenden Kästchen:

1., 2. - von oben

1., 4. - von unten

Eventuell ein Häkchen im 7. Kästchen von unten setzen (scheint so, dass nur bei WinVista dies erforderlich ist - dies dann, wenn sich meine Maske nicht über den oberen Bildrand hinausschieben lässt - Kästchen: "Always scroll desctop when moving the mouse".

Dann Maske schließen (das x rechts oben anklicken).

Spätestens jetzt von meinem Programm die 1. Maske öffnen.

Dann mit der rechten Maustaste in der Taskleiste den Icon dieses Programms neuerlich anklicken.

Im nun geöffneten Bild dieses Programms die 4. Zeile von oben - 'Set windows size' mit der linken Maustaste anklicken.

Im nun erscheinenden Fenster folgende Zahlen einfügen:

Width: **600**

Height: **1040** 

dann: Häkchen bei 'Remember Size' setzen;

dann bei den 3 Buttons den äußerst linken Button 'Apply' mit der linken Maustaste drücken.

Dann mit dem Mauspfeil diesen zum oberen oder unteren Bildschirmrand hinführen (auf die eventuell vorhandene Scrollleiste achten, dass diese ganz oben oder ganz unten ist) - das Bild wandert nach unten und umgekehrt.

In hartnäckigen Fällen ersuche ich Sie mich anzusprechen. Vielleicht kann mein Computerfachmann weiterhelfen (vorher aber im Internet recherchieren, ob es nicht doch eine andere entsprechende Software - ein anderes Programm - gibt, bzw. was am Computer selbst verändert werden kann).

In Form1 der Version "GrafV" dort Button 'P10 - Kfz-Unfall Form31-55' klicken, weiter in dieser Form31 einen der beiden untersten Button klicken, es kommt Form31\_1 oder Form 31\_2.

Form 53 zeichnet nur einzeln aus der vorherigen Berechnung in Form35 oder Form35a oder Form35b, bzw. nur einzeln aus der vorherigen Berechnung in Form35\_2 oder Form35a\_2 oder Form35b\_2.

In Form53 zeichnet er 'Verdrehung der y-Achse um ... ° nicht aus der Form35, Form35a und Form35b heraus, bzw. nicht aus der Form35\_2 oder Form35a\_2 oder Form35b\_2.

Es wird auch nur das jeweilige vorher gerechnete Fahrzeug gezeichnet unter Fzg 1 oder Fzg 2 oder Fahrzeug.

In Form54a zeichnet das Programm beide Fahrzeuge gleichzeitig - vorher muss in Form54 alles gerechnet werden.

In Form54a zeichnet das Programm beide Fahrzeuge gleichzeitig - vorher muss in Form54\_2 alles gerechnet werden.

Die pdf.Datei 'Beschreibung\_Masken-2' enthält alle Masken (Forms) dieses Computerprogrammes samt den Musterberechnungen sowie den entsprechenden grafischen Darstellungen.

Gedruckt wird nur das, was am Bildschirm (als Momentanaufnahme) zu sehen ist.

# **Bei den 3 Programm-Versionen "Kfz-WertermittlungenGrafV, IntV, V":**

Bei diesen Versionen sind folgende Tätigkeiten

- Drucker Print Dialog
- Öffnen (Ordner)
- Speichern (als pdf-Datei)

möglich.

Für Speichern (als pdf-Datei) muss vorher das Programm "FreePDF4.06" installiert werden - was normalerweise automatisch erfolgt.

Beim Betriebssystem Microsoft Win10 und Win11 ist das Programm "FreePDF4.14" samt im Ordner "gs814w32" erforderlich.

Beim 1. Mal Öffnen ist dieses Programm wie folgt einzustellen (wird durch die Beschreibung der Programmmasken dieses Programms dargetan - siehe wie folgt):

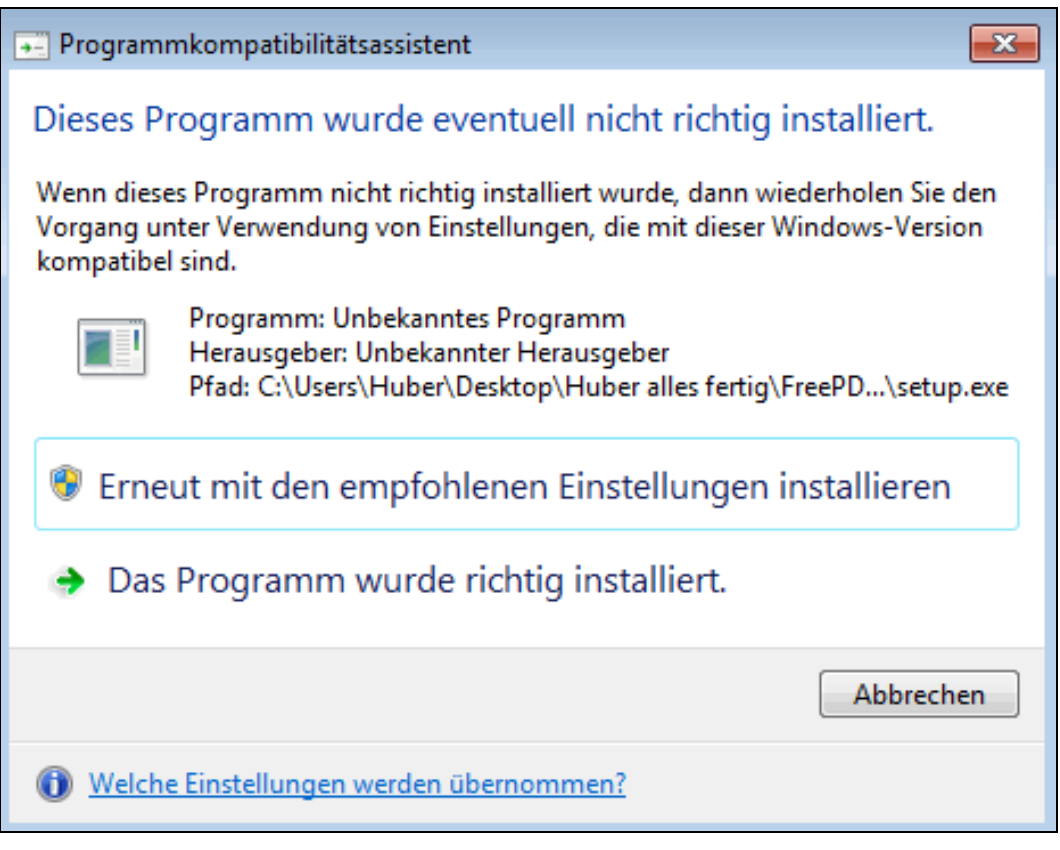

Bild1: Free pdf 4.06 Installationserklärung: es ist zu sagen: "Das Programm wurde richtig installiert."

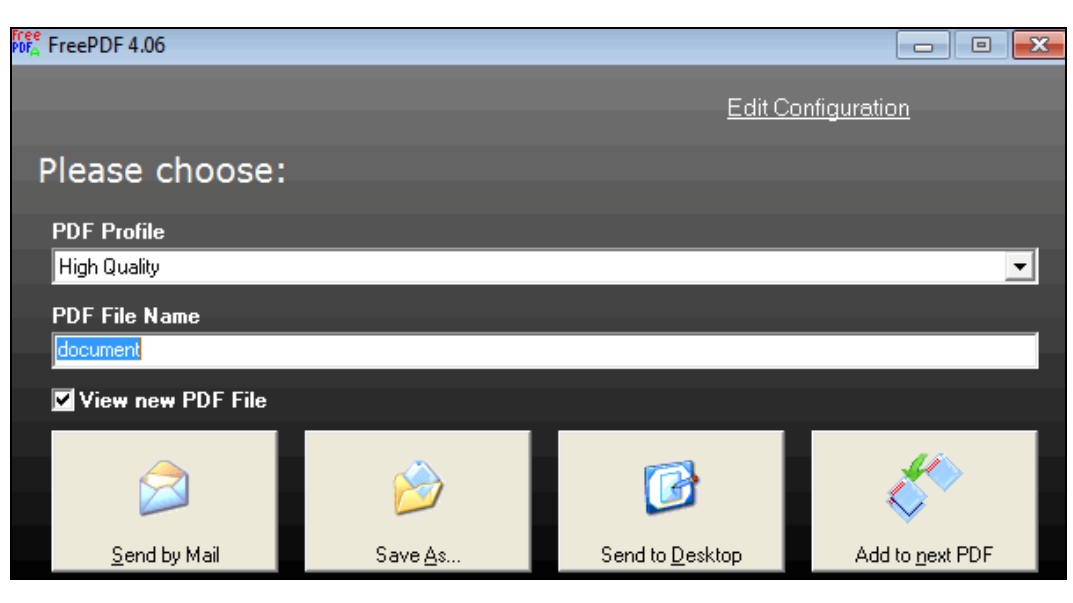

Bild 2: Free pdf 4.06: Sprachumstellung "Edit Configuration" drücken

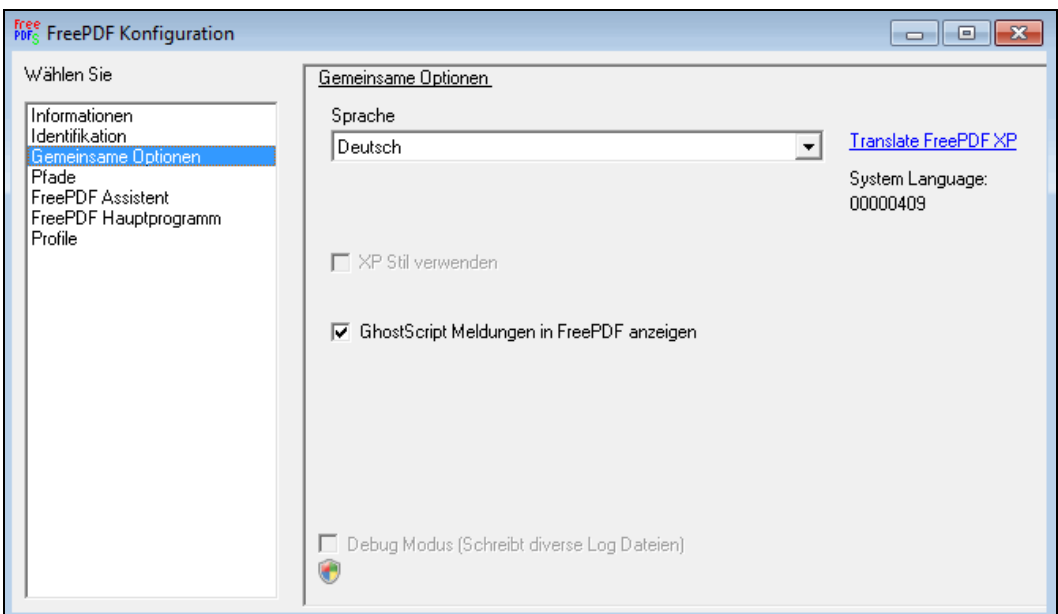

Bild 3: Free pdf 4.06 Sprachumstellung: "Sprache einstellen"

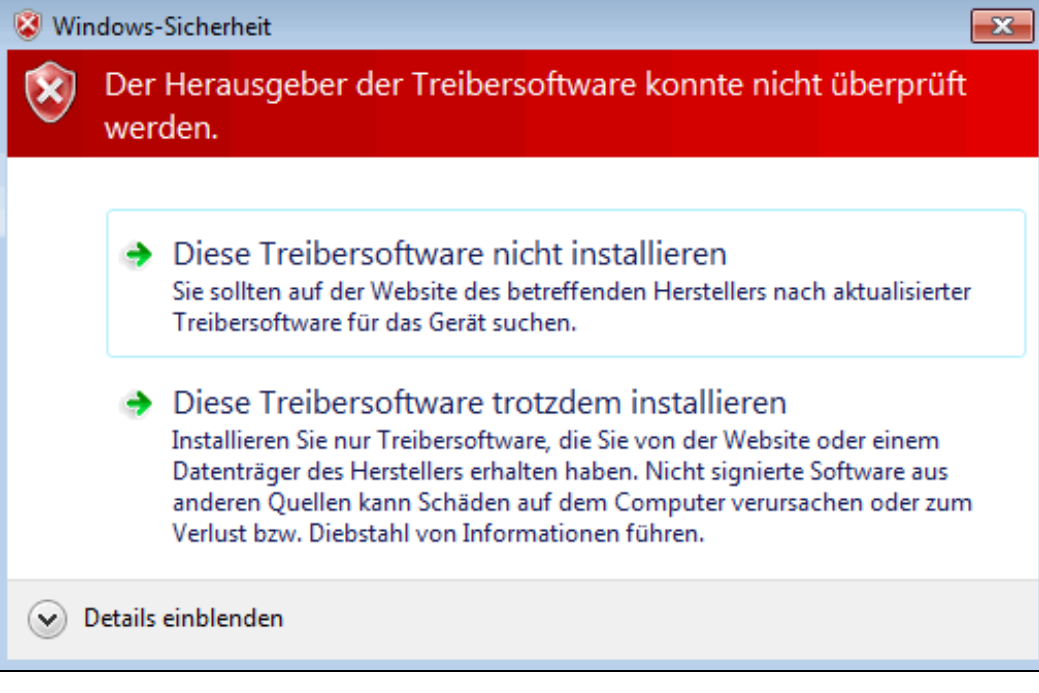

Bild 4: Free pdf 4.06 Treiberinstallation: "Diese Treibersoftware trotzdem installieren"

Mit freundlichen Grüßen Ing. Wolfgang Huber

P.S.: siehe nächste Seite

Alle Angaben und Daten wurden mit der gebotenen Sorgfalt zusammengestellt und recherchiert, es wurde alles nach bestem Wissen erarbeitet.

Das Werk beruht großteils auf Informationen Dritter. Fehler (auch Übersetzungsfehler von der einen in die andere Sprache) und Irrtümer sind nicht ausgeschlossen. Es wird darauf hingewiesen, dass im Gesamten für die Richtigkeit des Werkes (Bericht und Softwareprogramm für PC) keine Gewähr übernommen werden kann, es ist unverbindlich; aus einer allfälligen Unrichtigkeit kann keine wie immer geartete Haftung begründet werden - bei Feststellen von Fehlern oder Ungereimtheiten ersuche ich um sofortige Benachrichtigung - eine erforderliche allfällige Berichtigung erfolgt selbstverständlich kostenlos.

Wie allgemein üblich wird auf folgendes hingewiesen:

Nachdruck bzw. Vervielfältigung von allem, auch auszugsweise, Bearbeitungen, Übersetzungen, Mikroverfilmungen und die Einspeicherung und Verarbeitung in elektronischen Datenverarbeitungssystemen bedarf der vorherigen schriftlichen Genehmigung des Herausgebers. Die Gesamtheit des Berichtes bzw. des Werkes (Berichte und Softwareprogramme für PC), einschließlich aller seiner Teile, ist urheberrechtlich geschützt.

Für Veröffentlichungen ist auch die Systemverwendung untersagt - sofern nicht vom Herausgeber genehmigt.

Die Steifigkeitszahl- und Kraftzahlliste wird laufend ergänzt. Die Ergänzung (somit immer die neueste Ausführung) wird über Wunsch käuflich angeboten, falls entweder mein Seminar besucht wurde, oder meine Fachbroschüre "Bericht -Berechnung der Deformationsarbeit an Fahrzeugen" bezogen wurde.

Dieser Bericht wird nach weiteren Veröffentlichungen ergänzt.

Von Eurotax liegt die Bekanntmachungserlaubnis vor und sind die Steifigkeitszahlen aus den Reparaturcrash-Versuchen des Allianz-Zentrums München-Ismaning, die von mir daraus heraus gerechnet wurden, in meiner Steifigkeitszahl- und Kraftzahl-Liste enthalten und mit einem "x" versehen.

Diese Crash-Versuche werden von EurotaxGlass's-Schweiz mit Farblichtbilddokumentation der Schadensbilder und weiterer Angaben in deren Mappe "Crash-Test" veröffentlicht.

Abweichungen und Fehler, verursacht durch die Datenübertragung des Internets, können nicht ausgeschlossen werden; das heißt, es gilt immer nur der Originaltext. Eine Haftung für Schäden, die durch die Benutzung dieser WebSite entstehen, ist ausgeschlossen. Die Angaben wurden sorgfältig geprüft und beruhen auf dem jeweils angegebenen Stand. Dessen ungeachtet kann eine Garantie für die Vollständigkeit, Richtigkeit und letzte Aktualität der Angaben nicht übernommen werden.

Abweichungen und Fehler, wie immer geartet, können nicht ausgeschlossen werden. Eine Haftung, wie immer geartet, kann nicht übernommen werden.

Es gilt die Gesetzgebung und Rechtsprechung in (von) Austria, bzw. Österreichisches Recht. Erfüllungsort und Gerichtsstand ist: A - 3100 St. Pölten - Ing. Wolfgang Huber © Copyright. Alle Rechte vorbehalten. Computerbezeichnung: Beschreibung Programm-2023